## **Explicação detalhada do funcionamento das telas do tipo Aba**

As telas do tipo Aba são criadas quando o volume de informações a serem cadastradas é muito grande, o que tornaria anti-operacional o cadastramento de informações, obrigando o usuário a ficar rolando a tela. Com a criação das abas, ou pastas, podemos ordenar o cadastramento por aba, agrupando as informações de acordo com a similaridade entre elas, tornando o processo de cadastramento mais amigável e intuitivo para o usuário. Veja, abaixo, o modelo de uma tela do tipo aba num processo de inserção:

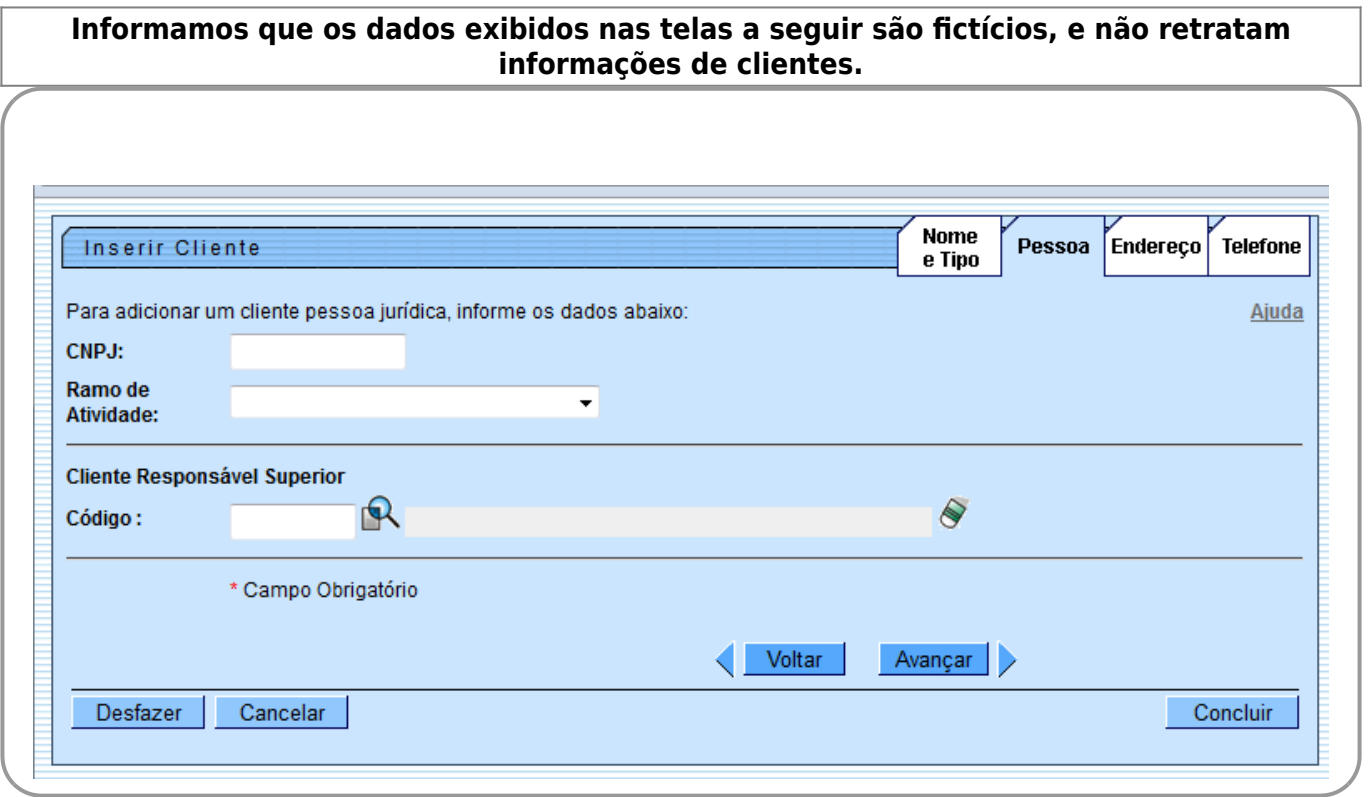

As abas, ou pastas, ficam posicionadas no canto superior direito da tela. As abas inativas ficam na cor branca, e a ativa na azul. No caso do exemplo acima, a 2ª aba, denominada **Pessoa**, é a que está ativa. Você pode navegar entre as abas das seguintes maneiras:

- Clicando sobre a aba;
- · Clicando nos botões Avançar ou Voltar
- Clicando nos botões  $\geq$  e  $\leq$  para, respectivamente, avançar e voltar nas abas.

Ao avançar nas abas os campos são validados. Mas, ao voltar, o sistema não efetua validação. No final das páginas com abas, os botões estão separados por uma linha horizontal. Os botões acima da linha horizontal estão relacionados com a aba ativa e com o processo de navegação entre as abas. Os botões que estão abaixo da linha horizontal, estão relacionados com todas as abas. Veja, na tabela abaixo, uma descrição da funcionalidade de cada um dos botões que estão abaixo da linha horizontal.

Botão <sup>Concluir</sup> - Utilize este botão para solicitar ao sistema a conclusão do processo que está

sendo executado. Neste caso, é necessário que todos os campos, de todas as abas, estejam preenchidos corretamente. Caso exista alguma inconsistência, o sistema emitirá a mensagem de crítica correspondente.

Botão **- Desfazer |** Utilize este botão para fazer com que a tela volte ao seu estado inicial de exibição.

Botão <sup>Cancelar</sup> - Utilize este botão para fazer com que o sistema encerre, sem salvar, o que está sendo feito, e volte para a tela principal.

## **Funcionalidade das telas de aba em um processo de atualização**

Nas telas do processo de atualização com abas, os procedimentos são os mesmos do processo de inserção. Mas são acrescentadas duas novas funcionalidades:

Botão - Esta funcionalidade permite ao usuário visualizar um resumo dos dados do objeto que está sendo atualizado.

Botão **Voltar** - Este botão, que fica abaixo da linha horizontal, tem como objetivo sair da tela de abas e voltar para a tela de filtro, seja a tela **Manter** ou **Filtrar**.

Obs. - Não confundir os botões **Voltar** existentes nas telas:

- O botão que fica acima da linha horizontal, tem como objetivo voltar para a aba anterior.
- O botão que fica abaixo da linha horizontal, tem como objetivo sair da tela de abas e voltar para a tela de filtro.

Veja, abaixo, o modelo de uma tela do tipo aba em um processo de atualização:

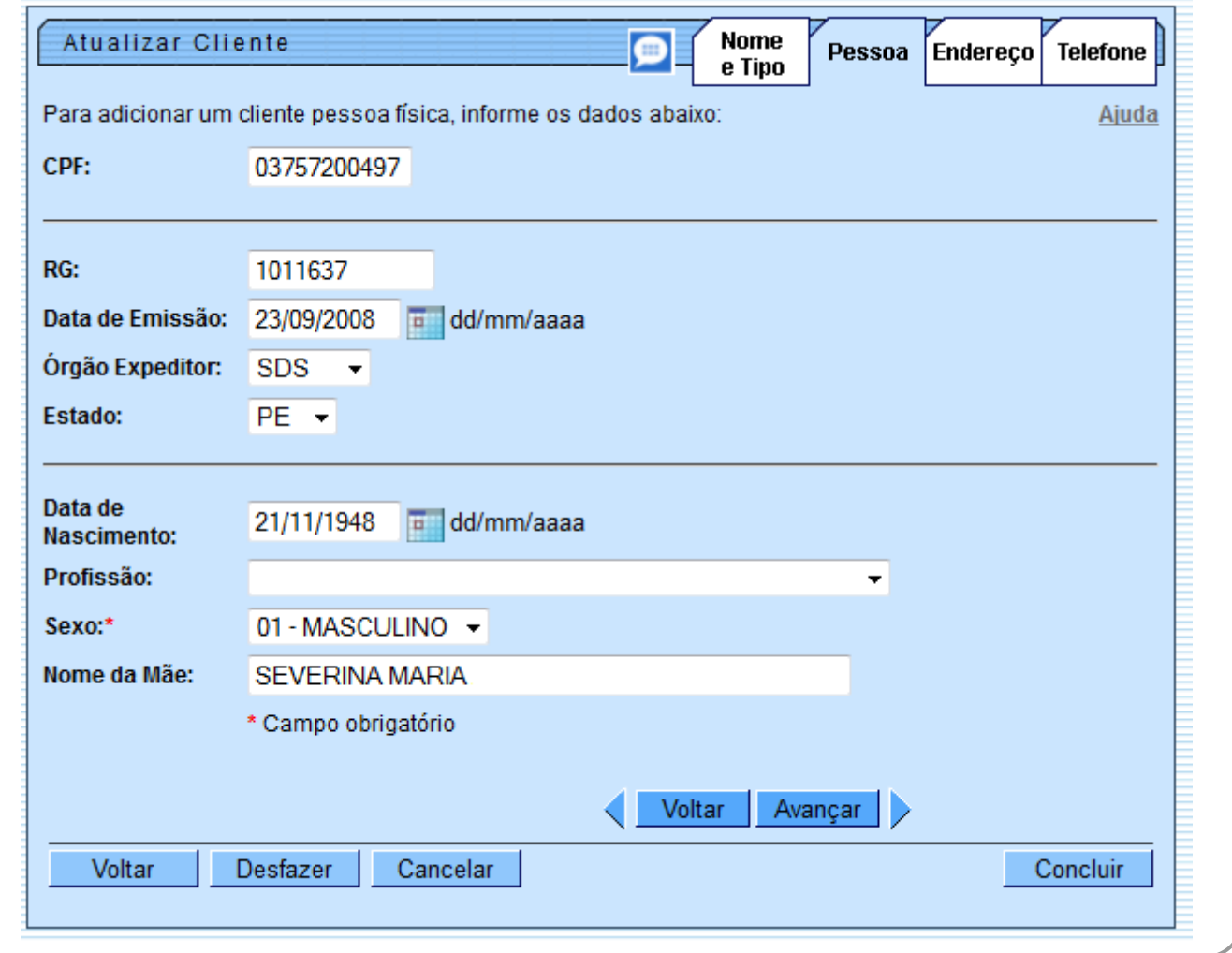

## **Funcionalidade dos Botões**

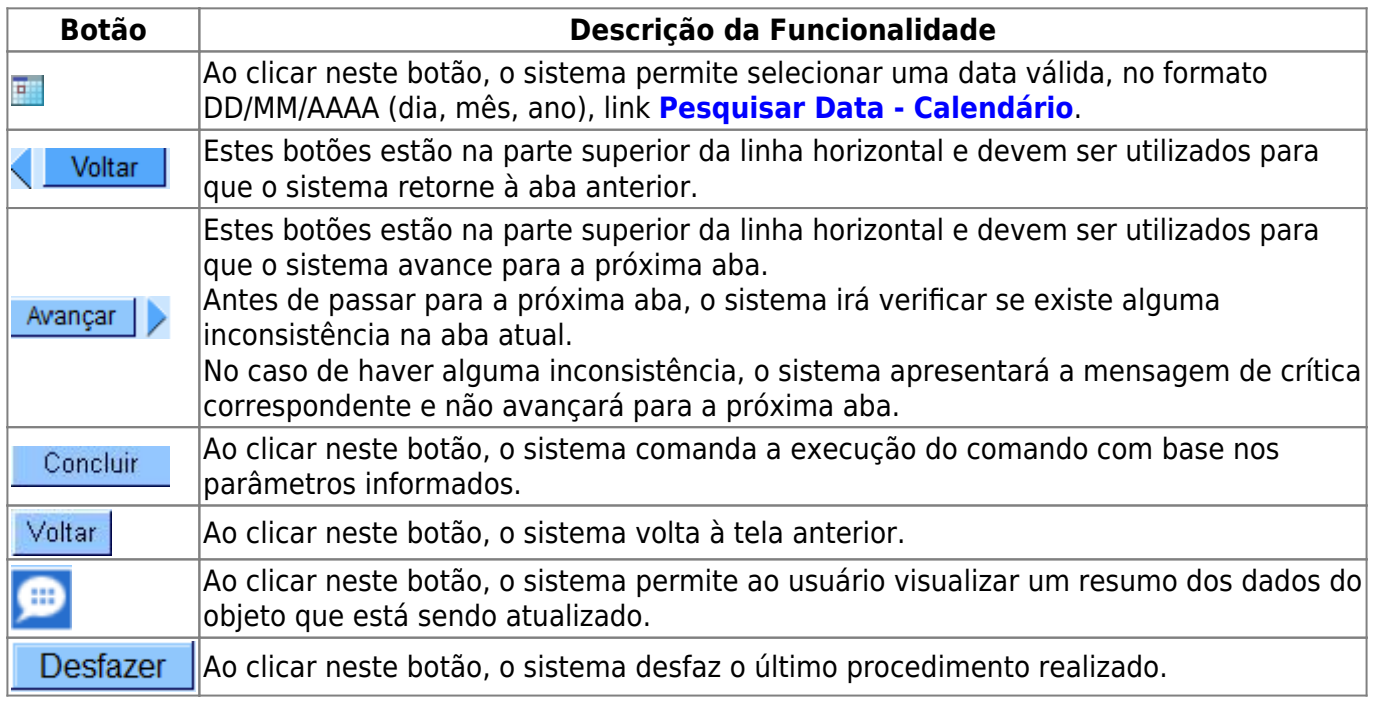

 $\pmb{\times}$ 

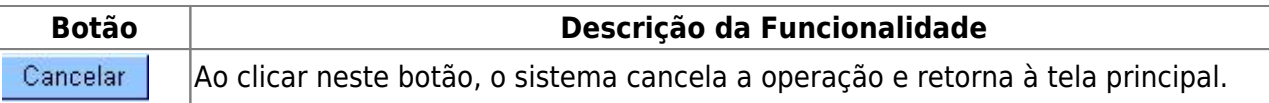

Clique [aqui](https://www.gsan.com.br/doku.php?id=ajuda) para retornar ao Menu Principal do GSAN

From: <https://www.gsan.com.br/>- **Base de Conhecimento de Gestão Comercial de Saneamento**

Permanent link: **<https://www.gsan.com.br/doku.php?id=ajuda:aqui>**

Last update: **31/08/2017 02:11**